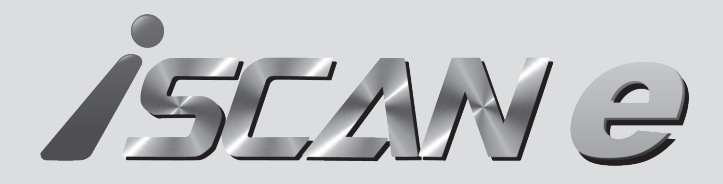

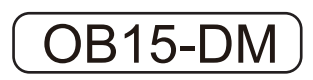

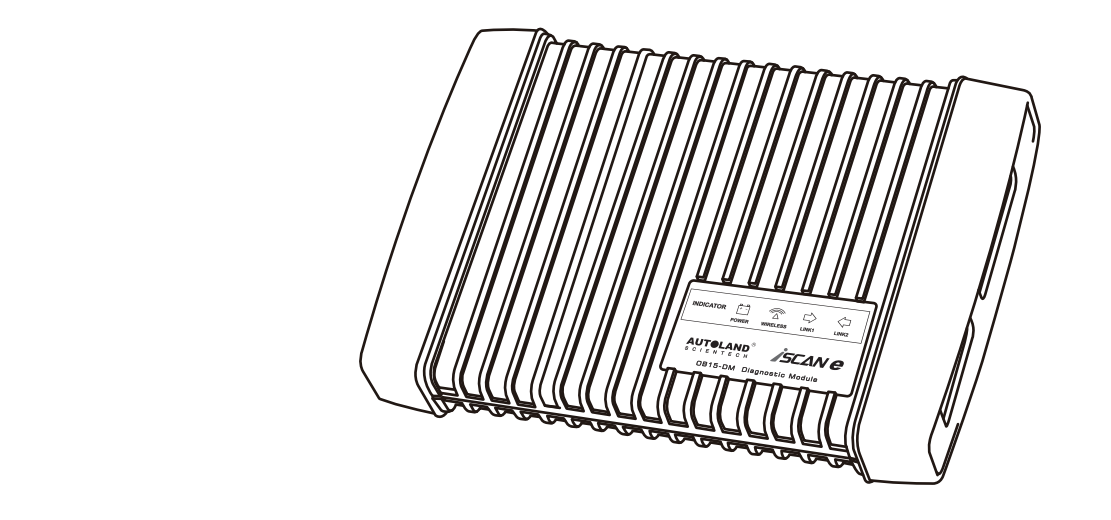

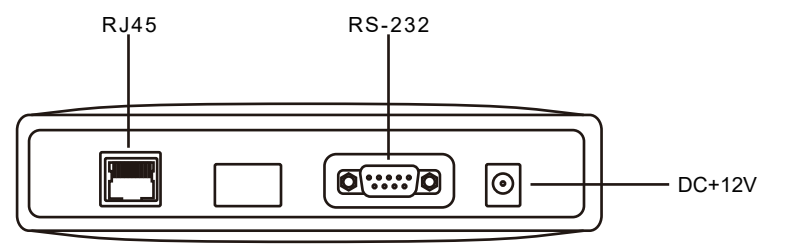

●請搭配6.0版本及內部儲存空間32G以上之Android手機或平板使用

# **/写工人义会 離線版 快速操作指南**

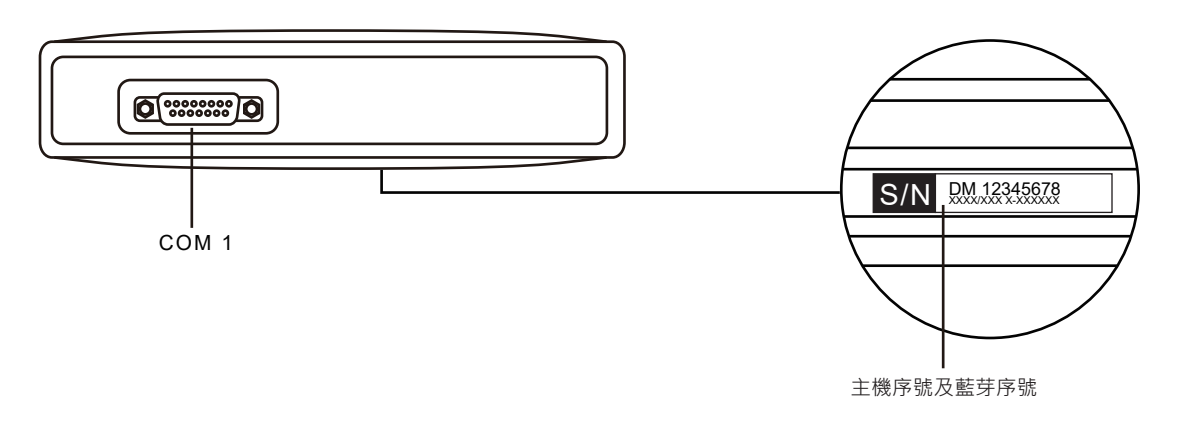

## **主機規格 步驟一:藍芽連線**

- 
- 
- 
- 

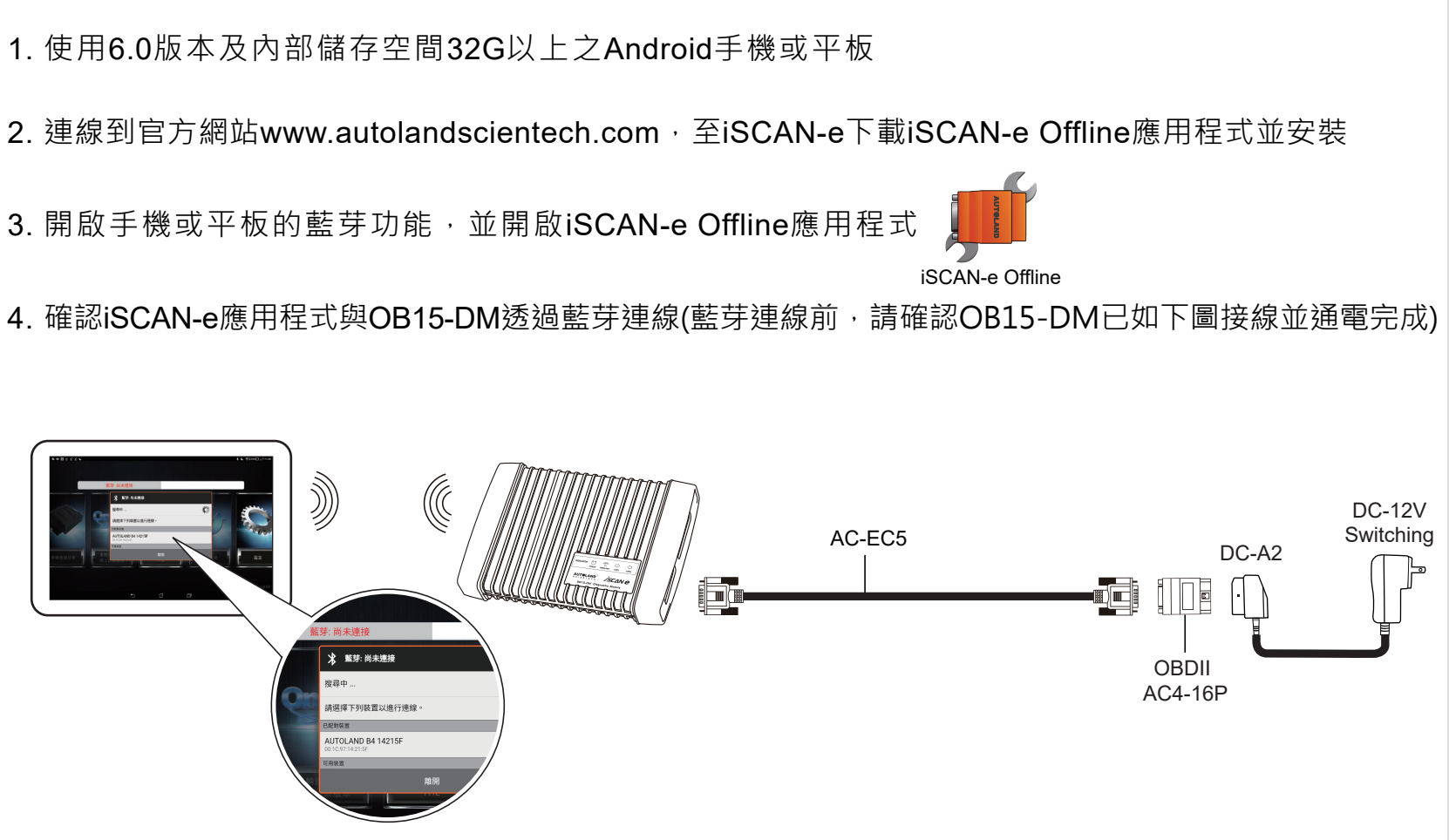

(1) 搜尋OB15-DM藍芽號碼後,連線配對,例如:此台S/N#DM000001CB的藍芽號碼為"14215F"

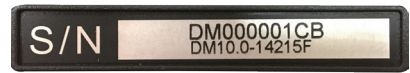

(2) 藍芽連線完成

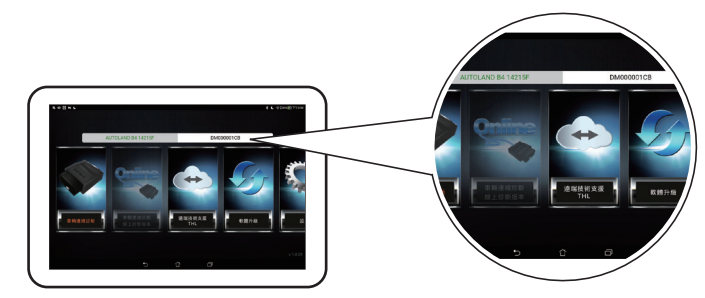

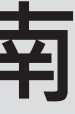

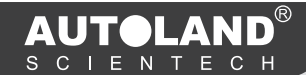

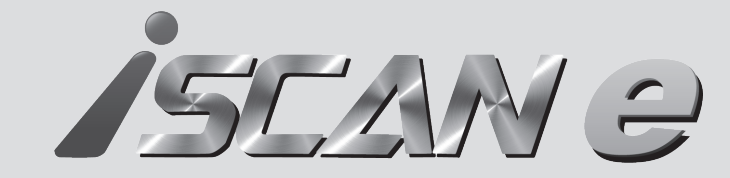

## **/500小/3 離線版快速操作指南**

### **步驟二:軟體啟動/升級及下載 步驟三:連車診斷**

1. 啟動碼開啟, 有3種方式可開啟:

(1) 點選畫面右上方OB15-DM S/N號碼, 例如:點選DM000001CB

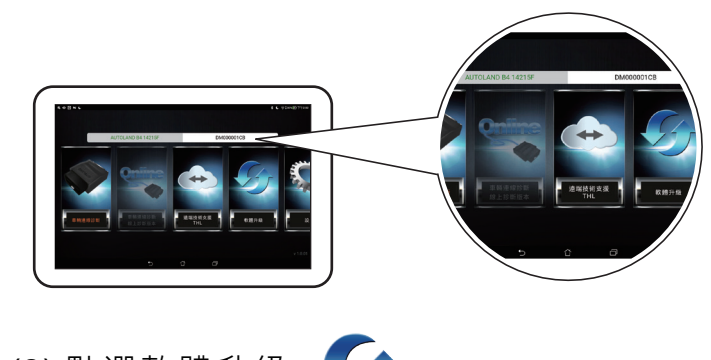

(2) 點選軟體升級

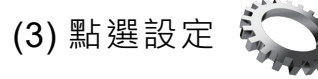

出現【帳戶資訊】後,點選「線上啟動/年費儲值」

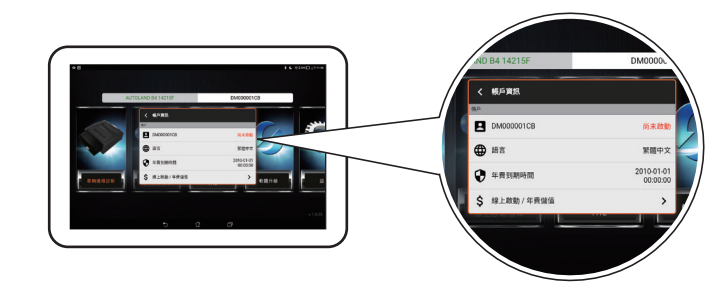

### 進入【帳號啟動或儲值】中輸入啟動密碼開啟

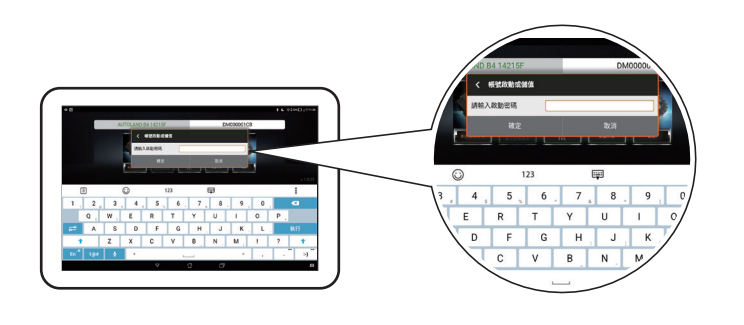

2. 確認啟動碼已啟動, 於首頁點選軟體升級 < 全下載軟體

\*依各連線網路速度不同,較體下載的速度也會有所不同

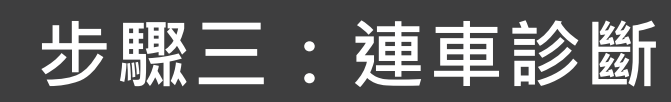

1. 將OB15-DM的診斷主線接上診斷接頭,並連接到車上的診斷座。 2. 待與手機或平板藍芽連線完成後,選擇車輛連線診斷選項進入, 再選擇車種軟體診斷。

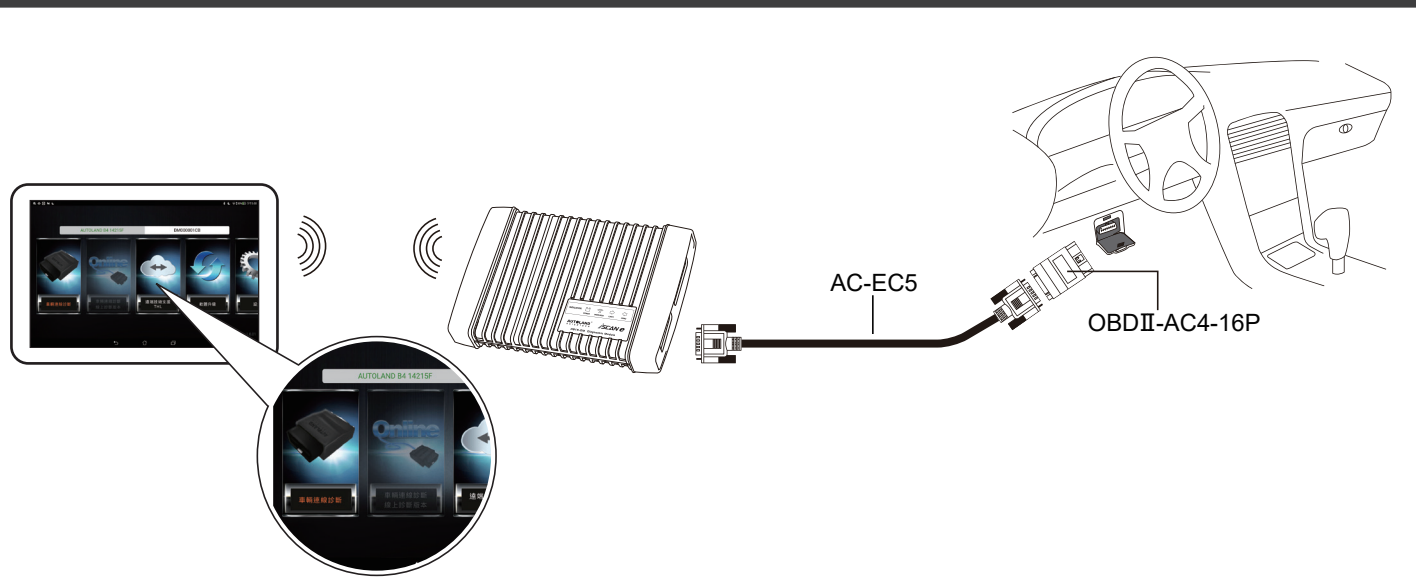

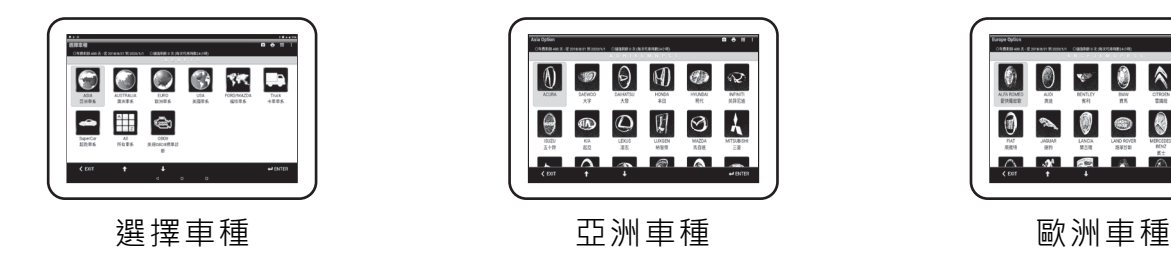

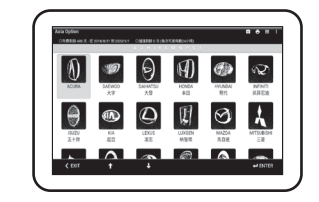

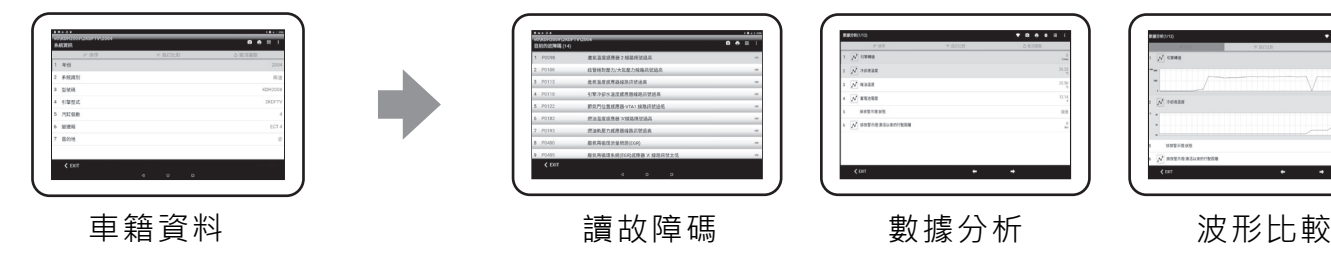

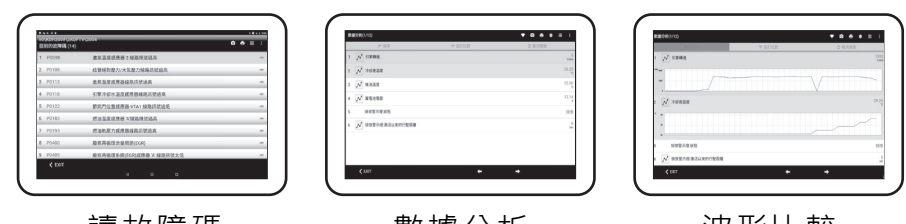

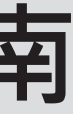

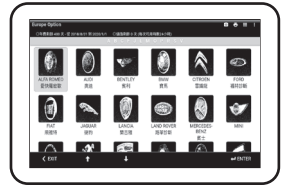

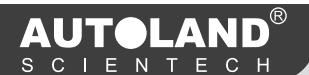

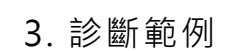